**POS International, Inc.** Support Bulletin 1/2/02

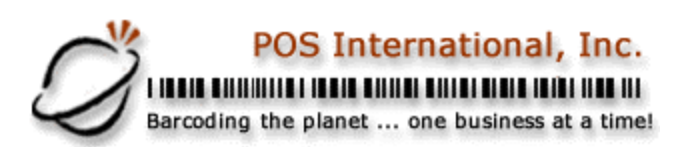

## **POSPlus Networking Instructions W98**

- 1. Install POSPlus on Each computer to be networked.
- 2. Select 1 computer to be the application's server, go to My Computer and right click on the drive that the POSPlus is installed on, left click on sharing, select shared as and give the share a name like "POS C", make sure that the access type is set to full, passwords are optional.
- 3. Go to each other computer and perform the following:
- 4. Open network neighborhood, double click on the computer that you have designated as the application's server. When you see the drive with the share name you setup in step 2 (POS\_C), right click and select map network drive. Make a note of which drive letter is assigned (eg. F) and make sure that "reconnect at login" is check marked. Close network neighborhood.
- 5. Open control Panel and double click on BDE Administrator, single click on the database you will be using for the POSPlus program (eg. PPLUS\_DB) then, in the right window, click once on the "Path" field and an ellipsis will appear. Click once on the ellipsis, and select the drive letter you selected in step 4, above (F:), navigate to the folder where the data files are located, (Note: when the correct folder is opened you will see files listed that end with .DBF), click OK. This will take you back to the BDE Administrator, select "Object, Apply", then close the BDE Administrator.
- 6. Repeat steps 4 & 5 for each computer to be added to the network.

2500 N Federal Highway First Floor Fort Lauderdale, Florida USA www.posintl.com

Toll-Free: 800.646.4767 Phone: 954.568.2533 Fax: 954.568.3306